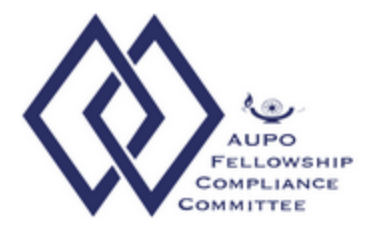

## **How to upload your ASRS RPT 117 Report to the AUPO FCC Database**

In collaboration with the American Society of Retina Specialists (ASRS) and AUPO Fellowship Compliance Committee (AUPO FCC), fellows have the option to upload their ASRS Educational Activity log files (Papers/Presentations, Journal Clubs/Conferences) and Surgical Procedure totals to their Fellow Exit Survey.

If you choose to upload your ASRS logs, make sure ALL AUPO FCC required information is entered in the ASRS system. If missing fields are indicated in your file that is AUPO FCC required, your upload will not be accepted. You may return to the ASRS web site to edit your logs, regenerate your report file and try to upload it again. You will also have the option to enter your logs manually without the upload in the AUPO FCC system.

Once you generate your ASRS RPT 1117 from the ASRS Activity Log and log into your AUPO FCC Exit Survey, you will see a link to upload your report. (Part 1 of your Exit Survey must be complete)

Upload your ASRS RPT117 combined Conference, Paper and Procedures Logs

Click on the link and it will take you to where you can upload your report. Click on "Browse" to find the file that you saved on your computer. Select the file and click "Upload ASRS Log Report.

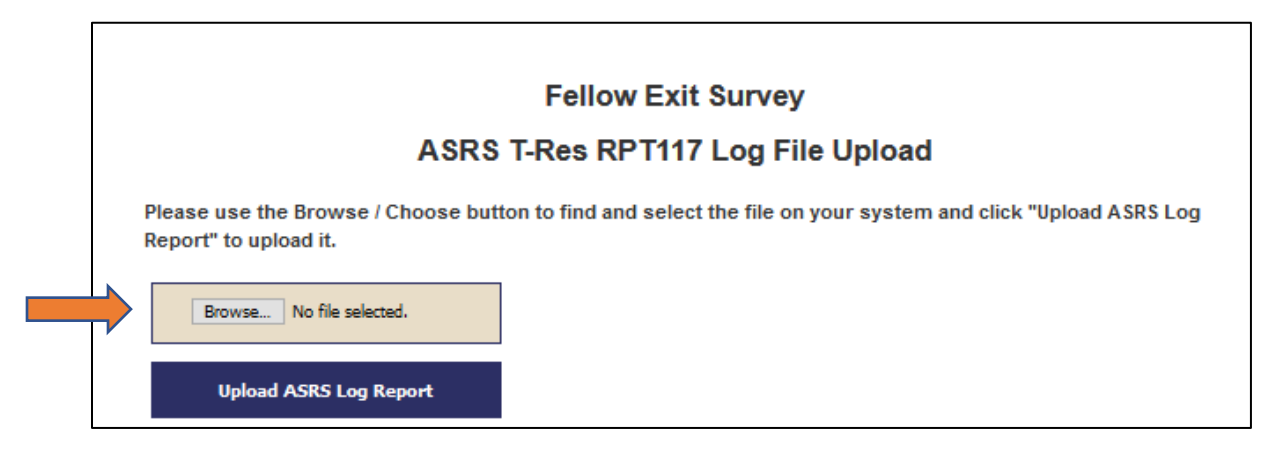

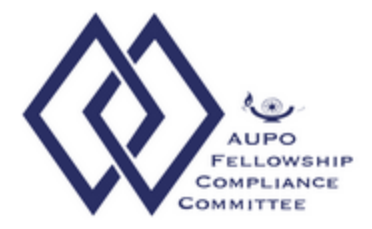

If there are errors in your file you will receive an error message like the one below. The error message will let you know what is missing. You will then need to return to the ASRS website to edit your entries and try again.

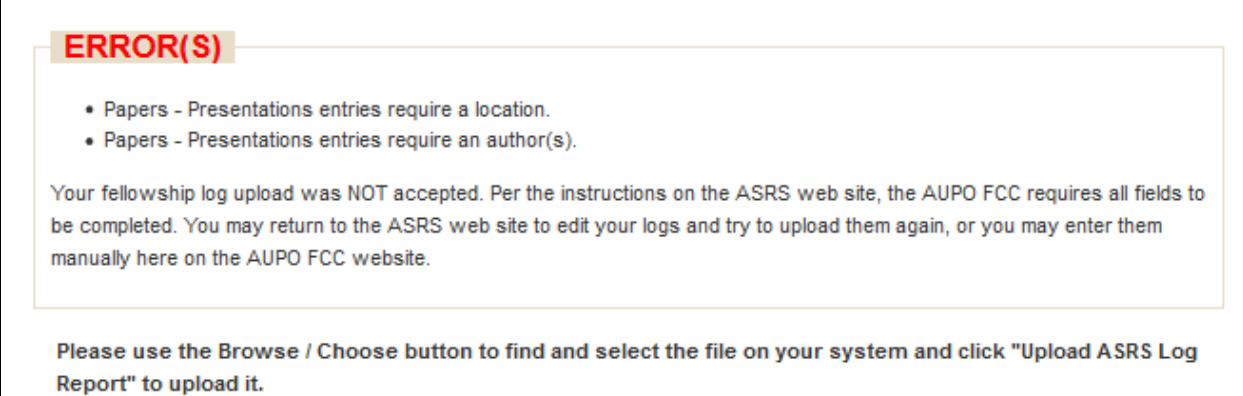

If your report is complete and it has been successfully uploaded in to your AUPO FCC Exit Survey you will receive the message below.

## **Fellow Exit Survey**

## ASRS T-Res RPT117 Log File Upload

The following logs were successfully uploaded: · Journal Clubs: -1 • Conferences: 2 • Papers and Presentations: 1 · Surgical Procedures: 3 You may make entries manually. Return to your Survey Home Page or logout. 

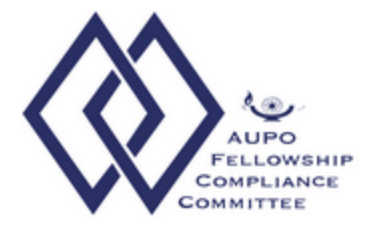

Once your Report is successfully uploaded you may return to your Survey Home Page. You will be able to make additional entries in any of the categories before finalizing your logs.

**NOTE:** After your logs are finalized you will not be able to make any edits and it will be submitted as is.

To make additional entries click on the link "Log is open for entries" in any of the categories.

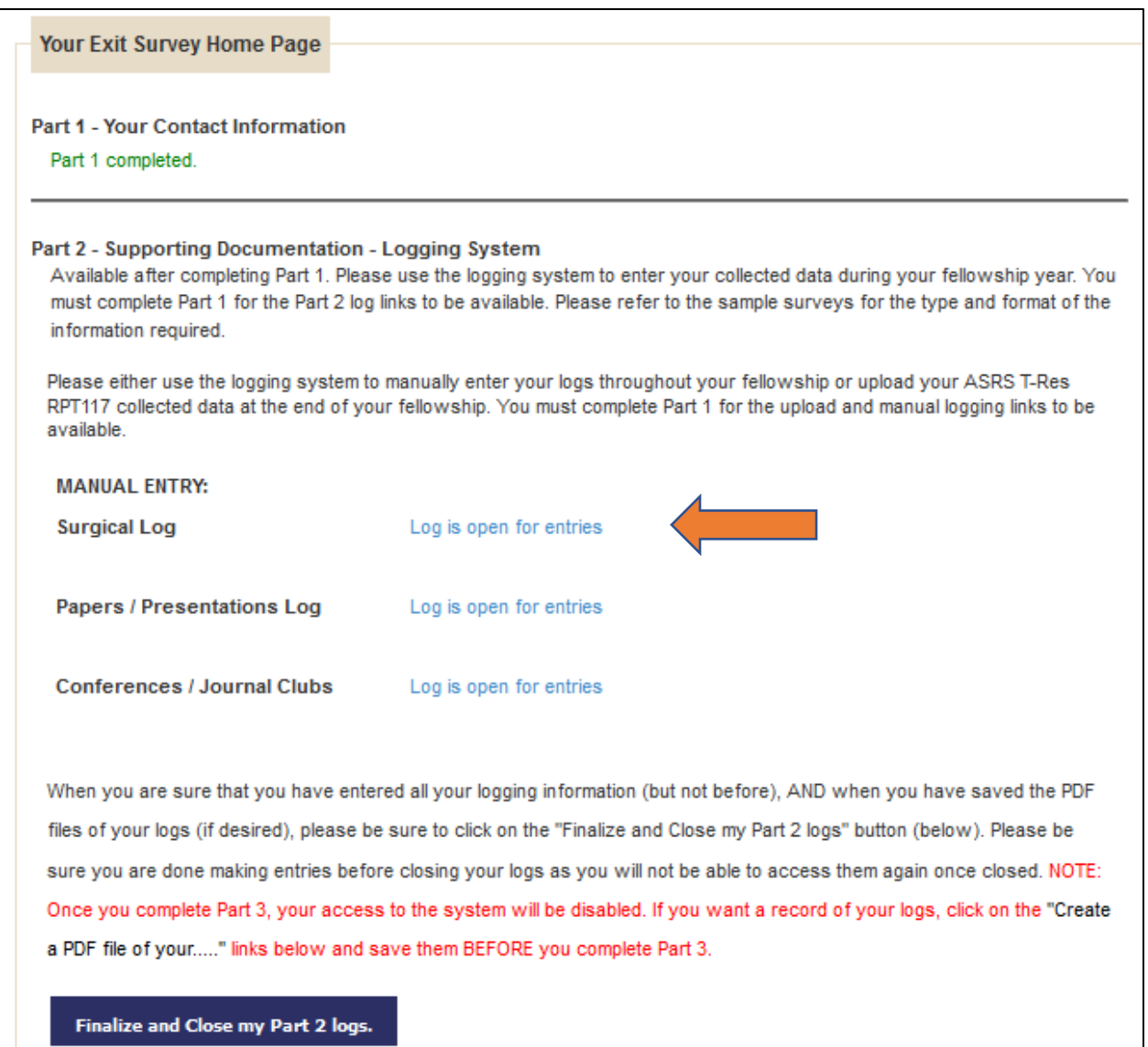

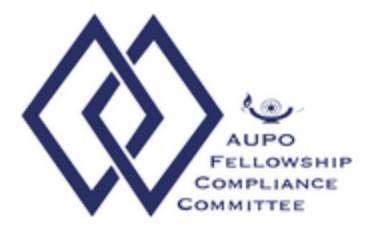

To increase numbers of cases at any time enter the new TOTAL count under "Update Surgical Logs:. NOTE: the system will not add for you, it will only record the case counts you enter.

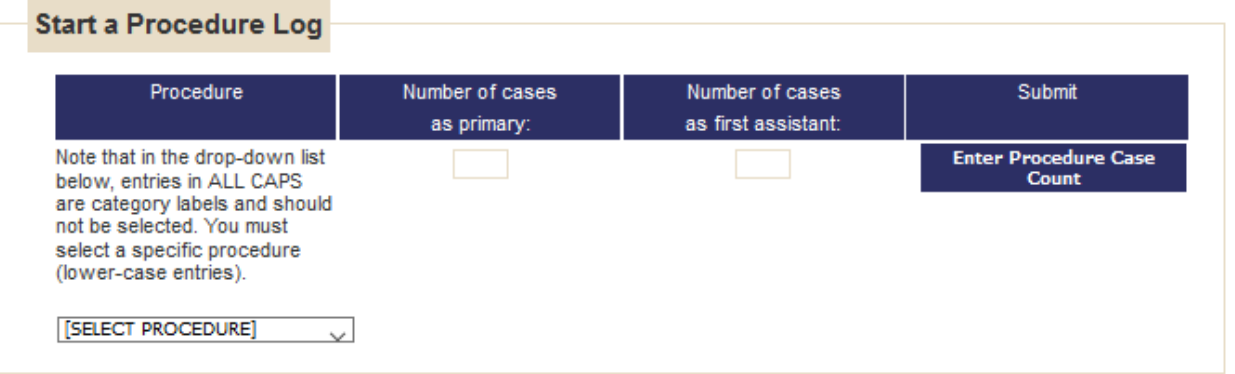

## Update Procedure Log(s)

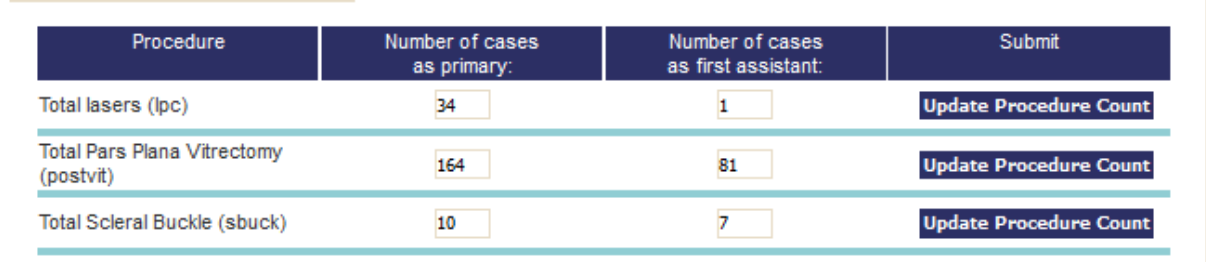

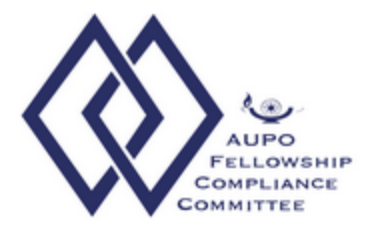

To add an additional Paper or Presentation, enter the information in the form and click on "Submit Paper/Presentation Log entry"

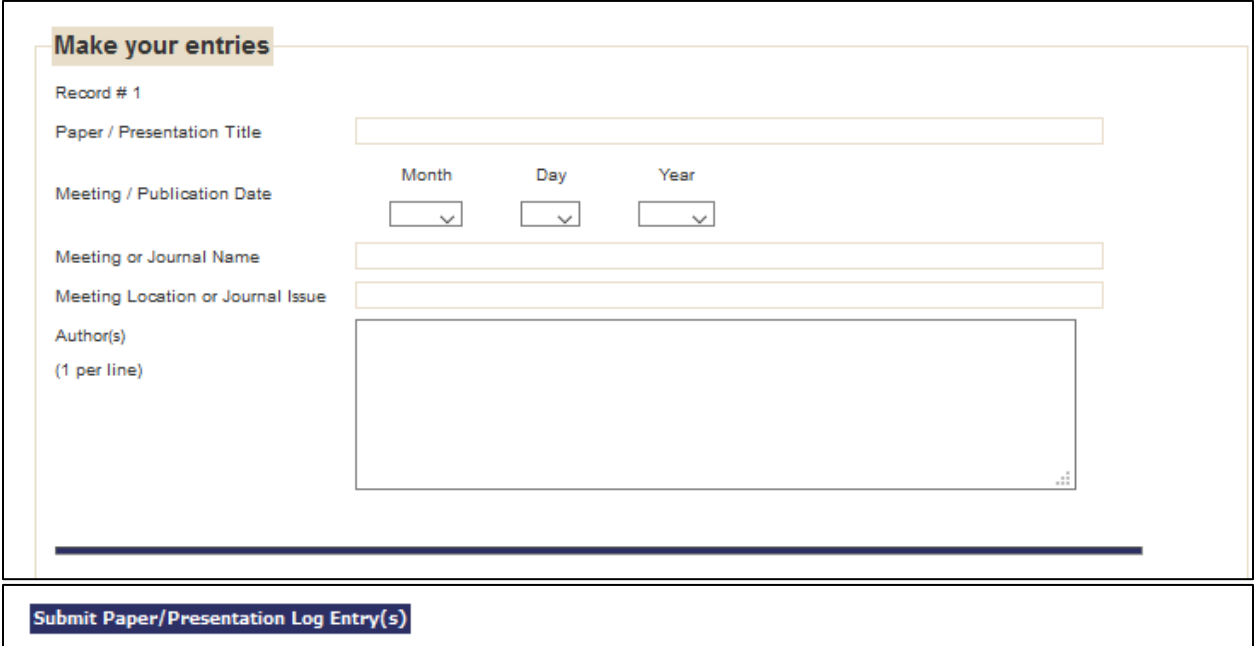

We do not provide editing of entries at this time. To correct an entry, you must delete it (click on the "Delete This Entry" that appears for each entry) and then re-enter it in a blank entry forms.

This will be the same for adding Journal Clubs and Conferences /Lectures.

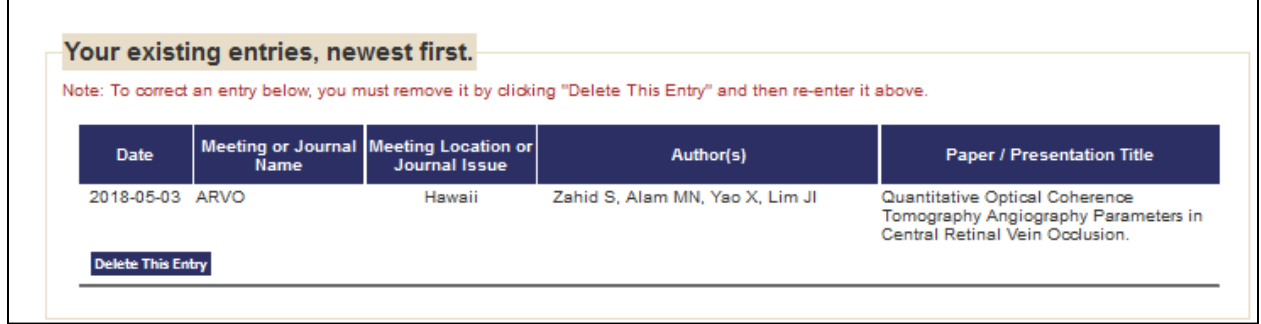

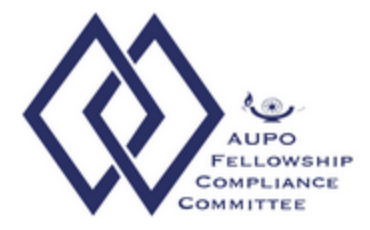

 $\Box$ 

Once you are completely sure all information has been entered, you can finalize the logging portion of your AUPO FCC Exit Survey. Click on "Finalize and Close my Part 2 Logs". This will close your logs and open the link to Part 3 of your Exit Survey.

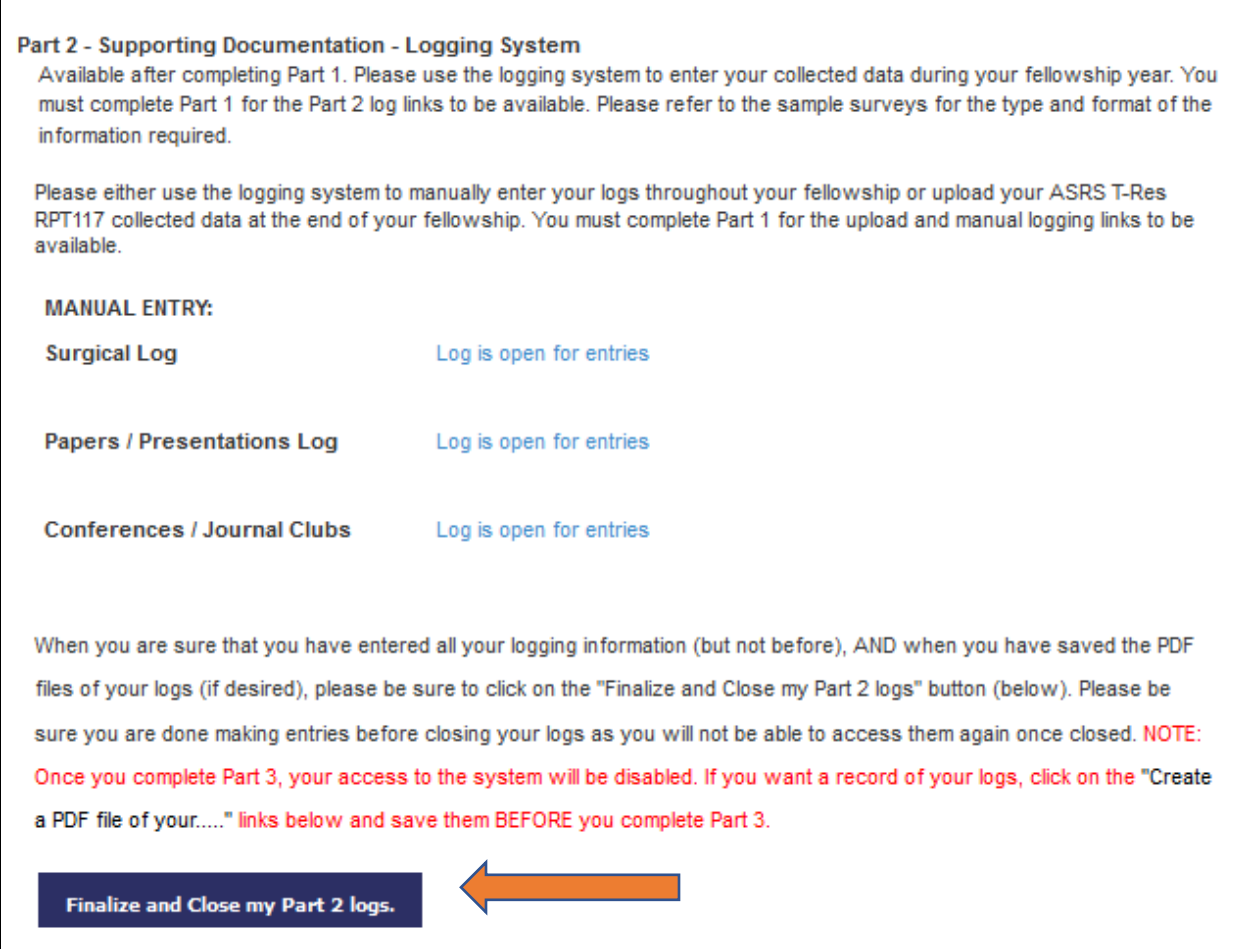

For questions regarding the upload of your report, exit survey or the AUPO FCC Surgical Retina requirements please contact <u>aupofcc@aao.org</u>.